## DRACON® Magazine Archive - Manual

### Credits

#### Wizards of the Coast

Director Producers Rob Voce Anthony Valterra, Elizabeth Katz

#### Packaging

Package Art Senior Art Director Designer Editing Typography

Fred Fields Jon Schindehette Tanya Matson Dale Donovan Eric Haddock

#### Helikon Technologies Inc.

Lead Programmer: Skye Poier

Lead Artist: Danica Bennett Project Manager Wayne Radford

Programmers Pete Gardner, Conan Reis, Shawn Rogers

#### Content Conversion

PDF Conversion BE Inc. (www.b-e.com)

#### Content Provided by DRAGON Magazine

U.S., CANADA, ASIA PACIFIC, & LATIN AMERICA Wizards of the Coast, Inc. P.O. Box 707 Renton, WA 98057-0707 1-800-324-6496

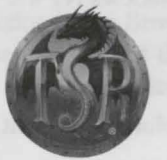

EUROPEAN HEADQUARTERS Wizards of the Coast, Belgium P.B. 2031 2600 Berchem Belgium +32-70-233277

Visit our website at www.tsr.com

ADvANCED DuNcEoNs & DR.A.CONS, AD&D, DRACON Magazine, and the TSR logo are registered trademarks owned by TSR, Inc. All lSR characters and the distinctive likenesses thereof are trademarks owned by TSR, lnc. **The** characters and events described in this book are fictional. Any resemblance between the characters and any person, living or dead, is purely coincidental **C1999** TSR, Inc. All rights reserved. Made in the U.S.A.

TSR, Inc. is a subsidiary of Wizards of the Coast, inc.

Distributed to the book trade in the United States by Random House, lnc. and in Canada by Random House of Canada, Ltd Distributed to the hobby, toy, and comics trade in the United States and Canada by regional distributors. Distributed worldwide by *Wizards* of the Coast, Inc. and regional distributors.

This material is protected under the copyright laws of the United States of America. Any reproduction or unauthorized use of the material or artwork contained herein is prohibited without the express written consent of TSR, Inc.

## Introduction

Welcome to the DRAGON® Magazine Archive, a compendium of the first 250 issues of DRAGON Magazine. On this set of CDs is every article, every story, every dungeon, every statistic that was printed from issue number 1 to issue 250 (and the seven issues of *The Strategic Review*, the forerunner to DRAGON Magazine). You can browse through the issues, page by page or use the Search feature to search the text of some or all the articles on all of the CD's. In addition, you can bookmark articles that you want to refer back to on a regular basis. Not only is the DRAGON Magazine Archive a great gaming resource but reading through the early issues can be both nostalgic and hilarious! So kick back and enjoy the ultimate dragon horde.

### Electronic Manual

There is a current, updated manual internal to the DRAGON Magazine Archive. It can be seen in the browse view after all of the CDs of the DRAGON Magazine Archive are listed.

# Installing DRAGON Magazine Archive

This section describes how to install DRAGON Magazine Archive.

- **1.** Turn on your computer and wait for Windows 95/98 to load.
- 2. Put in the DRAGON Magazine Archive CD volume 1. The installation program should automatically load.
- 3. If the program fails to load automatically, double-click on the "My Computer" icon, then double-click on the "CD-ROM drive" icon. Doubleclick on SETUP.EXE

**4.** Follow the onscreen instructions. The setup wizard will assist you in loading the software.

### Hardware Qequirements **Minimum Platform:**

Windows 95/98 or Windows NT 4.0 16 MB RAM Pentium 75 MHz 1 MB VGA 800x600 Screen Resolution in 16 bit color Mouse CD-ROM Drive Hard Drive Installation - Requires 20 MB Free **Recommended/Optional Equipment:**  24 MB RAM Hard Drive Installation - 90 MB Free Pentium 133 4MB VGA l2x CD-ROM Supported: Windows compatible sound card

# Navigating the DRAGON Magazine Archive

After the introductory screen, the main interface of DRAGON Magazine Archive will open in a resizable window. This interface will help you navigate a tome of all the articles, comics, drawings, and editorials of the magazine. On this screen, you will find icons, words, and phrases representing a series of sub-menus to enhance using the DRAGON Magazine Archive. In addition, there are a series of areas on the interface which are activated when the mouse passes over them (hot spots).

### Arrow Icons

On the bottom left and right of the book are two arrows inlaid in the golden trim. These allow movement between pages and magazines in the archive. In addition, the left and right outside edge of the tome are hot spots for the Previous and Next function.

#### **Previous** [<] [Page Up]

Moves to the previous page in an issue. If you reach the beginning of an issue, it will continue with the end of the previous issue. If you wish to jump to a different page, it is best to use the Go To [Ctrl-G] popup menu. The previous and next icons do not function in the Browse, Bookmarks, Search or Options screens. If you are at the first page of the entire archive, this button will take you to the last page of the archive's last issue.

#### **Next[>]** [Page Down]

Moves to the next page in an issue. If you reach the end of an issue, it will continue with the beginning of the next issue. If you wish to jump to a different page or issue, it is best to use the Go To [Ctrl-G] popup menu. The previous and next icons do not function in the Browse, Bookmarks, Search or Options screens. If you are at the last page of the entire archive, this button will take you to the first page of the archive's first issue.

#### Browse  $[Ctrl + B]$

This view enables you to look at the entire set of CDs and their contents. You can browse by CD, by year, or by issue. The left page has a hierarchy so you can easily jump between issues, years, and CDs. The right page, or detail view, will give you a listing based on the selection in the hierarchy you are browsing on the left. At the year level, you can review thumbnails of the covers of each issue of DRAGON Magazine.

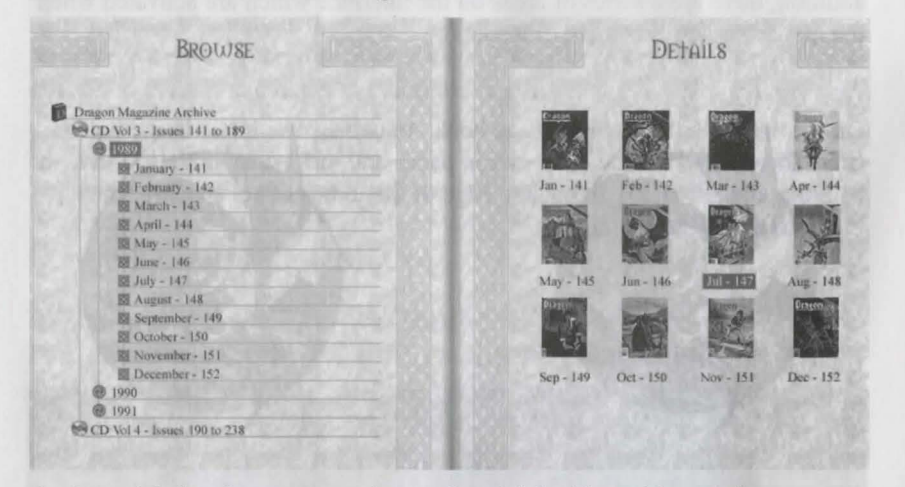

At the article level, you can review each article's title and its starting page number. The Celtic knotting acts as a scroll bar. Drag the blue colored thumb to scroll through the list. To view an issue or an article, double click on it in the detail view or click once on it and press Okay. To exit this screen and return to the previous screen, press Cancel or use the [Esc] key.

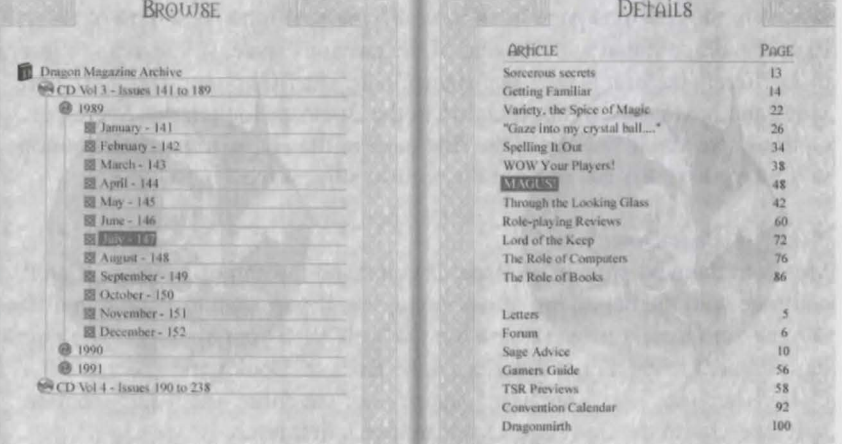

#### Search  $[Ctrl + S]$

Search looks for specific articles that contain words you enter into the Search window. Click on the Search text box to enter your search parameters. When you click the Search button, Search finds the articles that contain the words that you entered. The Stop button allows you to disengage the search at any time.

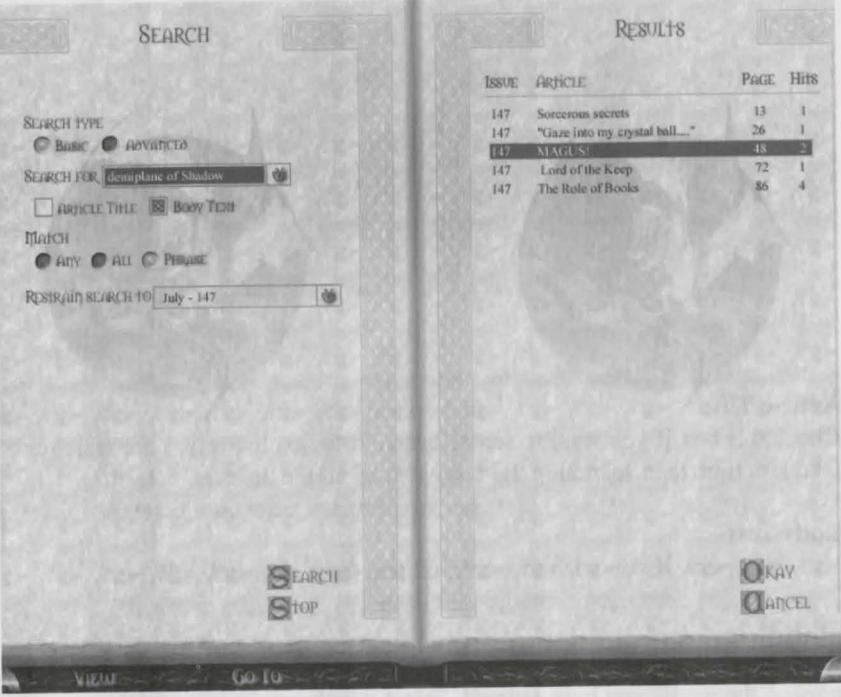

#### Basic

This uses the basic parameters of the search. These are the features listed under the Match (Any, All, Phrase).

#### **Search For**

In this space, type the keywords or phrases you are searching for. You can repeat previous searches. The number of past searches remembered can be adjusted on the Options [Ctrl-0] screen.

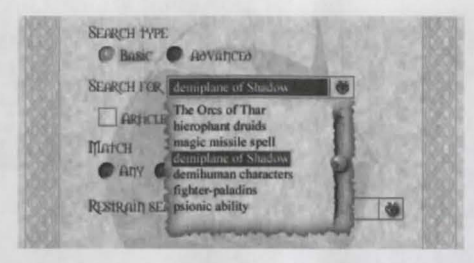

#### **Article Title**

Check this box if you want to search article titles exclusively. Title searches take less time than searching the body text of all the articles.

#### **Body Text**

Use this option if you wish to search all text from all articles.

#### **Match**

This basic search parameter allows you to match *any, all,* or as a *grouped phrase,* the words you have entered. Select which option you prefer.

#### **Restrain Search**

This option allows the user to restrict the search to a predefined range of CDs, issues, or articles. For example, if you know an article you're looking for was published in 1994, you can speed up your search by restricting the archive to only searching the twelve magazines of that year.

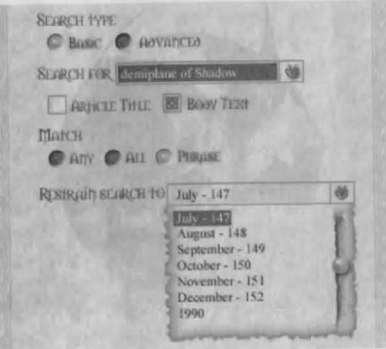

#### **Advanced**

By selecting this option, you can use a more powerful search language. You can now enter more specific searches such as:

> **Quotes**  These can be used to mark a phrase

**And, Or, Not, Near**  These commands allow you to find articles where these conditions take place.

For example, searching for

Dragon and "St. George" would list any articles noting a dragon and a St. George.

Dragon or "St. George" would list articles that bad either one of those words.

"Dragon and St. George"

would only list the article if the phrase exactly as it was written within the quotes.

Dragon near "St. George"

would only list the article if the word DRAGON was within a certain number of words from "St. George." The distance between the words that the

command Near uses can be set under the Options [Ctrl+O] menu. Searches and operators are not case sensitive. For detailed information on all the features of Advanced Search, see the "Advanced Search" section of the DRAGON Magazine Archive Electronic Manual [DMAEM.pdf] accessible through the browse function of the DRAGON Magazine Archive.

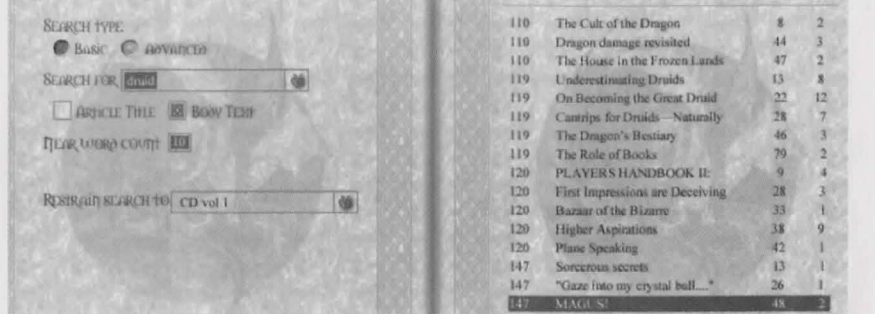

The right side of the search screen outlines a detailed view of the success of your search. The detailed view shows the issue number, the article title, the page number, and the number of hits your search has made on each respective article. To exit this screen and return to the previous screen, press Cancel or use the [Esc] key. To view an issue or an article, double click on it in the detail view or click once on it and press Okay.

#### Bookmarks  $[Ctrl + K]$

This view enables you to review your existing bookmarks. From here you can group them by dragging bookmarks to different groups with the mouse, add new groups, import others that have been sent to you, and export ones that you wish to share with other DRAGON Magazine Archive owners.

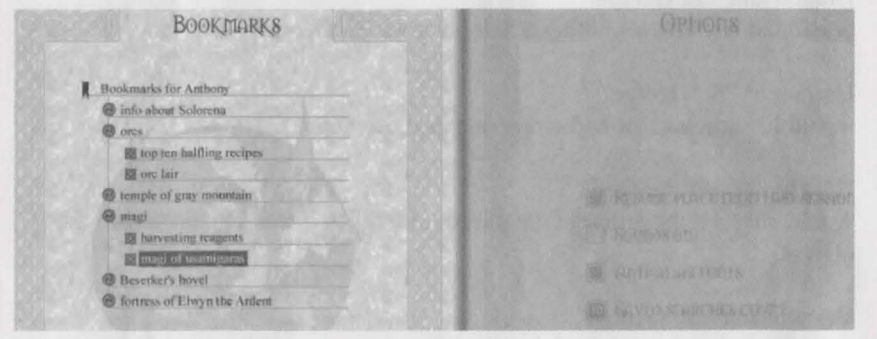

8

#### New Group

Pressing this button allows you to create a new group in which you can place bookmarks.

#### Edit

This feature allows you to edit an existing group or bookmark that has been highlighted. You can rename a bookmark at any time.

#### Delete

This button will allow you to delete the highlighted bookmark or group of bookmarks.

#### Import

This allows you to import bookmarks that another user has exported from their DRAGON Magazine Archive. Imported bookmarks will be initially placed in the "Import" group.

#### Export

This allows you to export the hjghlighted group or bookmark into a file. This file can then be saved to disk or emailed to a friend.

The bookmark feature provides a means of sharing with other users key information and resources that you have collected for both your benefit and theirs. To exit this screen back to the main view, press Cancel or use the [Esc] key.

#### **Options** [Ctr! + 0)

This view allows you to manipulate the various options within DRAGON Magazine Archive.

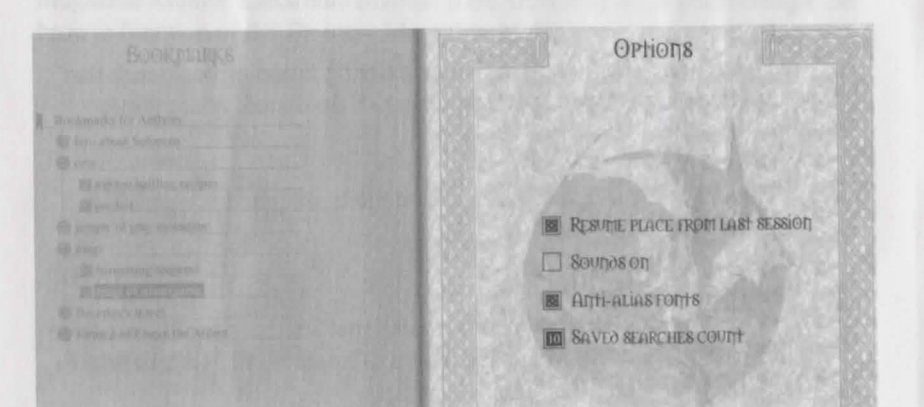

#### **Resume Place From Last Session**

As the name implies, by checking this box, the next time you start the DRAGON Magazine Archive program, it will start from where you left off.

#### **Sounds On**

This option toggles sounds on and off.

#### **Anti-alias Fonts**

This option toggles font smoothing on and off. Smooth fonts look better but take slightly longer to display.

#### **Saved Searches Count**

This option allows you to set the number of searches the Search For option will hold.

#### **Upgrade Check**

This feature allows the DRAGON Magazine Archive to automatically check in with the DRAGON Magazine Archive website. This will allow the inclusion of future DRAGON Magazine Archive releases and upgrades as developed.

To exit this screen back to the main view, press Cancel or use the [Esc] key.

**View**  $[Ctrl + V]$ 

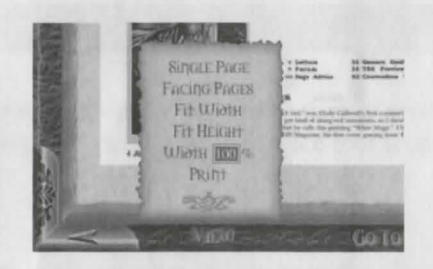

This popup menu allows you to change the parameters of your view while you read articles in the DRAGON Magazine Archive. In addition, you will find the print button, allowing you to print the current pages you are reviewing. To return to the main view, press Cancel or use the [Esc] key.

> **Single Page**  $[Ctrl + 1]$ This feature resizes the document to a single page on the screen.

**Facing Page**  $[Ctrl + 2]$ This feature resizes the document into two facing pages on the screen.

**Page Width** [Ctrl + W) This feature resizes the document to fit across the width of the screen.

**Page Height**  $[Ctrl + H]$ This feature resizes the document to fit the height of the creen.

#### **Width Percentage**  $[Ctrl + R]$

This feature resizes the document width to the percentage entered manually into the field. After typing the desired width, press Enter for the change to take effect.

**Print**  $[Ctrl + P]$ This feature launches the Printer Dialog box.  $Go$  **To**  $[Ctrl + G]$ 

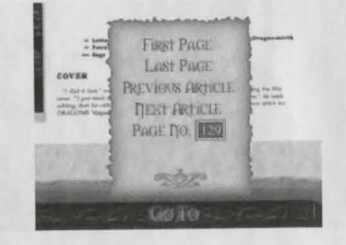

This popup menu allows you to jump around within an issue and between the previous and subsequent articles. To return to the main view, press Cancel or use the [Esc] key.

#### **First Page** [Home]

This feature will move you to the beginning of the article you are currently reviewing.

#### **Last Page** [End]

This feature will move you to the last page of the article you are currently reviewing.

**Previous Article** [Ctrl + Left Arrow Key] This feature will move you to the first page of the preceding article.

**Next Article** [Ctrl + Right Arrow Key]

### This feature will move you to the first page of the subsequent article.

#### **Page Number**

This feature allows you to enter a specific page number in the current issue and go to it. Type in the desired page number and press Enter.

Page Tools (using the Mouse)

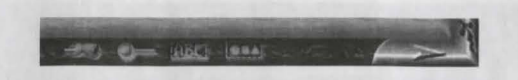

The icons listed on the bottom right of the book represent different tools for manipulating the pages of the archive. There are four icons which allow you to do the following:

#### **Hand** [Fl]

The mouse changes to a hand allowing you to grab and scroll the page. In addition you may use the arrow keys on the keyboard to scroll the page.

#### **Magnifying Glass** [F2]

The mouse changes the level of zoom on the page. Left-clicking the page zooms in and right-clicking the page zooms out.

#### **Box with text** [F3]

The mouse changes to a text icon which allows you to highlight a rectangular region of text and copy it to the clipboard for use in other applications. Releasing the mouse button automatically copies all selected text to the clipboard.

#### **Box with shapes** [F4]

The mouse changes to allow bitmap selection. Releasing the mouse button automatically copies the selected region to the clipboard as an image.

#### Mark Page [Ctrl + M]

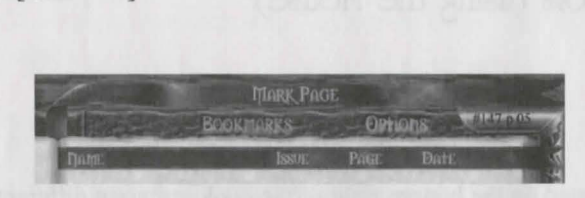

The red ribbon along the top represents a bookmark. You can use it to place a bookmark whenever you desire in the archive. Clicking on the ribbon will allow you to enter the name of the mark and automatically place it into your bookmark list. To exit without marking a page, just use the [Esc] key.

#### Page Numbers

The top right gilded comer has the current issue and page number status listed.

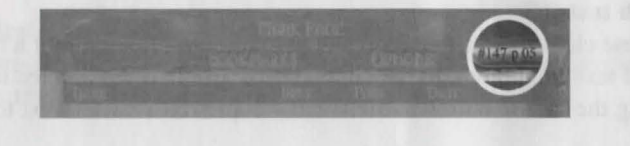

DRAGON Magazine Archive Information [Ctrl + D] ; Exit [Esc] The wax seal emblazoned with the DRAGON logo is a hot spot to get further information on this product. Click on it to find out more about the producers of this product.

## Hot Keys

Previous [<] [Page Up] Next [>] [Page Down] Browse  $[Ctrl + B]$ Search  $[Ctrl + S]$ Bookmarks  $[Ctrl + K]$ Options  $[Ctrl + O]$ Return to main menu [Esc] View  $[Ctrl + V]$ Single Page [Ctrl + 1] Facing Page [Ctrl + 2] Fit Width  $[Ctrl + W]$ Fit Height [Ctrl + H] Width Percentage  $[Ctrl + R]$ Print  $[Ctrl + P]$  $Go$  To  $[Ctrl + G]$ First Page [Home] Last Page [End] Previous Article [Ctrl +Left Arrow Key] Next Article [Ctrl + Right Arrow Key] Page Tools (mouse) Hand [Fl] Magnifying Glass [F2] Box with text [F3] Box with shapes [F4] Mark Page [Ctrl + M] DRAGON Archive Information [Ctrl + D]; Exit [Esc] Quit [Ctrl +Q]

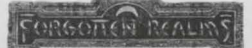

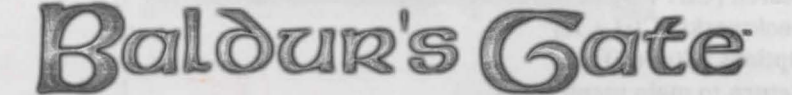

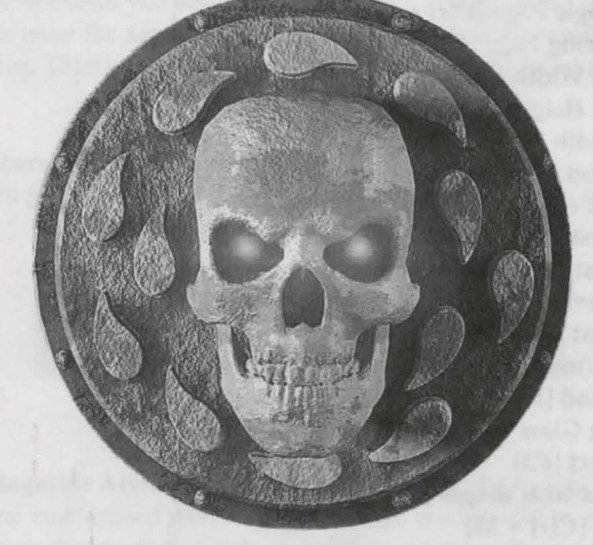

# **GAME OF THE YEAR**

**"Baldur's Gate delivers everything you**  could ask for in a computer game."

Computer Games Strategy Plus

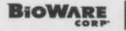

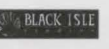

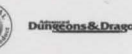

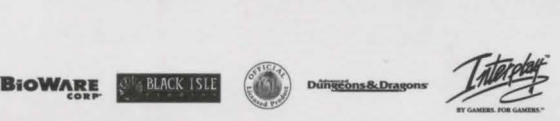

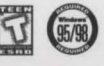

BALDUR'S GATE: @1998 BioWare Corp. All Rights Reserved. Baldur's Gate, FORGOTTEN REALMS, the FORGOTTEN REALMS logo, ADVANCED DUN-GEONS & DRAGONS, the AD&D logo, TSR and the TSR logo are trademarks of TSR, Inc .. a subsidiary of Wizards of the Coast, Inc., and are used by Interplay under license. Black Isle Studios and the Black Isle Studios logo, Interplay, the Interplay logo, and "By Gamers. For Gamers." are trademarks of Interplay Productions. BioWare and the BioWare logo are trademarks of BioWare Corp. All Rights Reserved. Wlndows95/98 are trademarks of Microsoft Corporation. All Rights Reserved. Exclusively licensed and distributed by Interplay Productions. All other trademarks and copyrights are property of their respective owners.